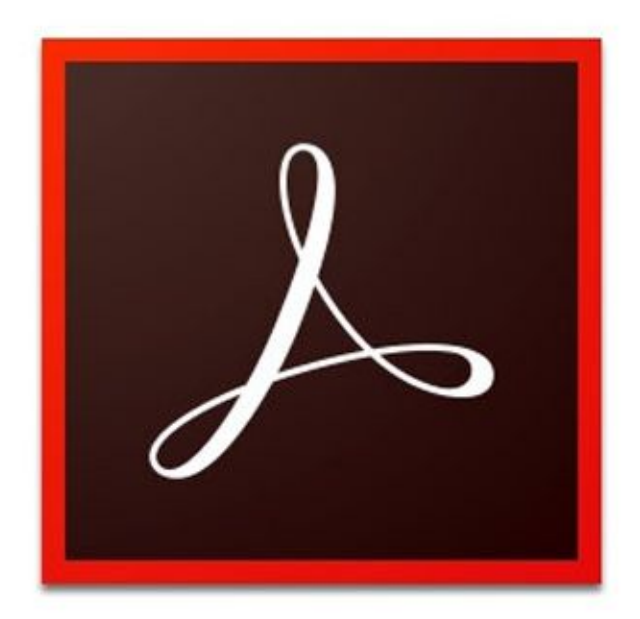

# Adobe<sup>™</sup>Acrobat™

ITS Lunch & Learn April 15, 2016

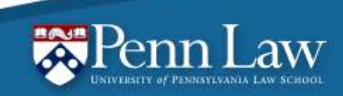

**Information Technology Services** 

#### Adobe DC

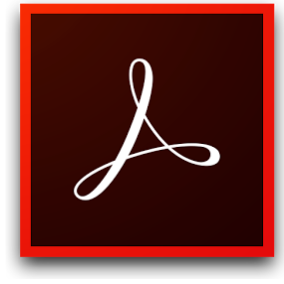

- Adobe Acrobat DC is the latest version of Acrobat.
- All-new Acrobat DC is totally reimagined with a simple user experience.
- The new Tool Center offers quick access to the tools you use most.
- Tool Search allows you to quickly find the tool you need by just asking for it.

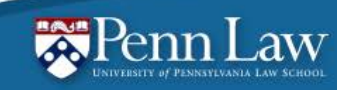

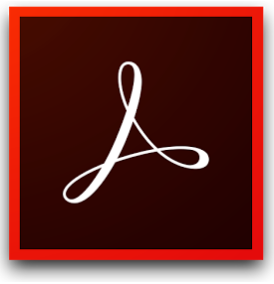

#### Acrobat DC Workspace

- Adobe Acrobat DC user interface has three views - Home, Tools, and Document.
- **Home**: This is the gateway or the landing page when you don't have a PDF opened in Acrobat DC.
- **Tools:** This is the go to place to discover the tools that's available in Acrobat DC. All Acrobat DC tools are shown in this view.
- **Document**: This is the default view whenever a document is opened in Acrobat DC. When you open multiple documents, each document opens as a tab in the same application window.

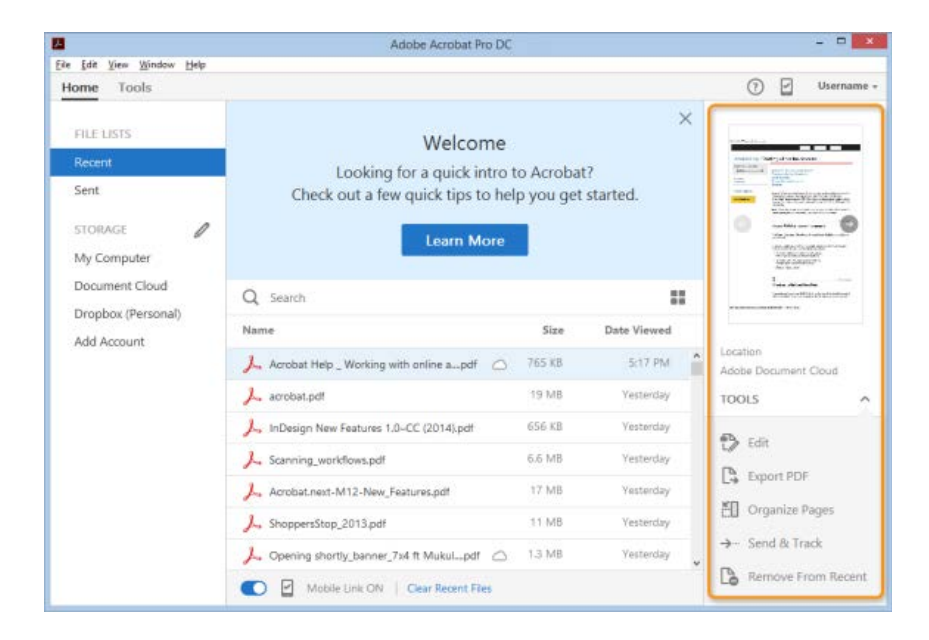

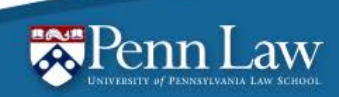

# Creating and Converting

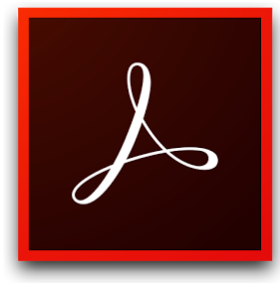

- There are various ways to create a PDF file using Acrobat DC. Generate a PDF quickly by using menu commands, dragging-anddropping files onto the Acrobat DC application icon, or converting clipboard data.
- Acrobat makes it simple to create from a paper document by scanning or convert an existing digital document to PDF

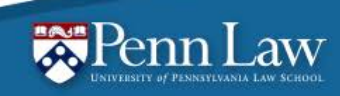

#### Forms

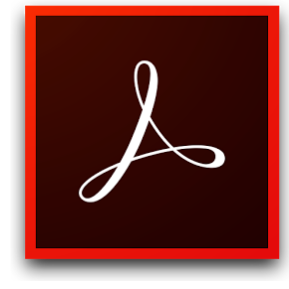

- You can use Acrobat DC to create forms using one of the following methods:
- Convert an existing electronic document (for example an Adobe PDF, Microsoft Word, or Excel document) to a PDF form.
- Scan a paper form to convert it to a PDF form.
- After you convert an existing document to a PDF form, you can add fields to it to convert it to an interactive form.
- An interactive form can be filled out on a computer and submitted through an Internet or local network connection.

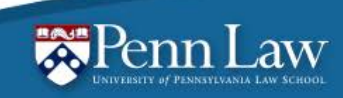

## Editing PDFs

- The Edit Text & Images tool lets you replace, edit, or add text to a PDF. You can correct typos, change fonts and typeface size, adjust alignment, add superscripts or subscripts, and resize text or paragraphs.
- Resize, move, or replace images— without returning to your original source document.

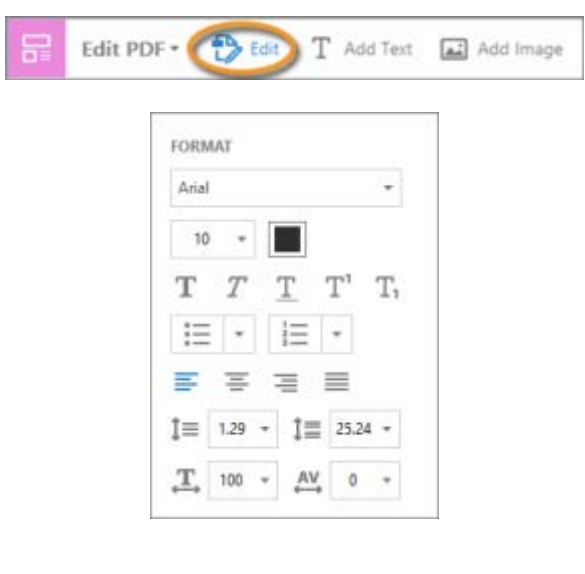

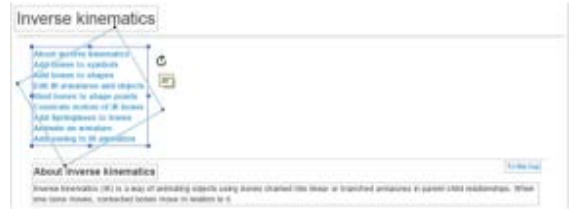

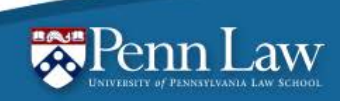

# Recognizing Text

- Make your PDFs machine readable by recognizing text.
- Machine readable text makes your PDF searchable.
- Moving into Edit mode makes this conversion automatically.

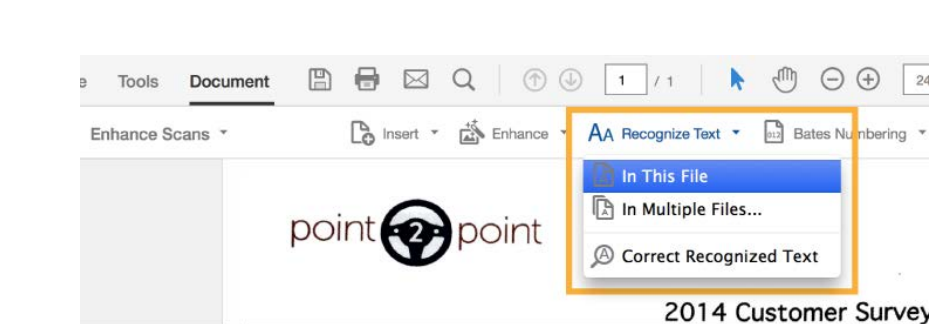

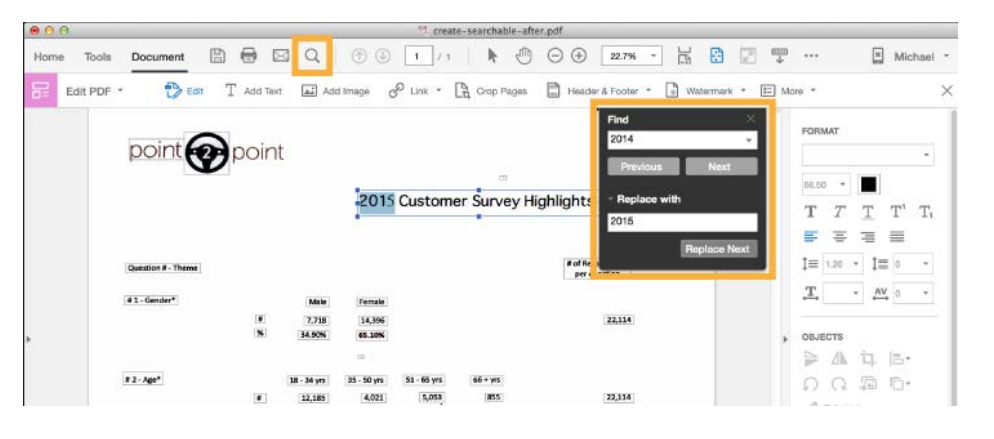

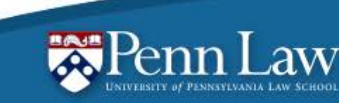

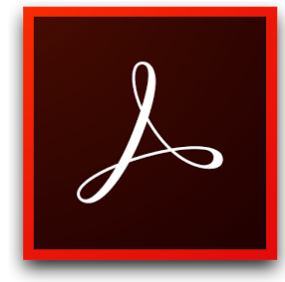

## Organizing Pages Tool

- **Extraction** is the process of reusing selected pages of one PDF in a different PDF. Extracted pages contain not only the content but also all form fields, comments, and links associated with the original page content.
- Use the **Combine Files** tool to merge Word, Excel, PowerPoint, audio, or video files, web pages, or existing PDFs. Acrobat DC lets you preview and arrange the documents and pages before creating the file.

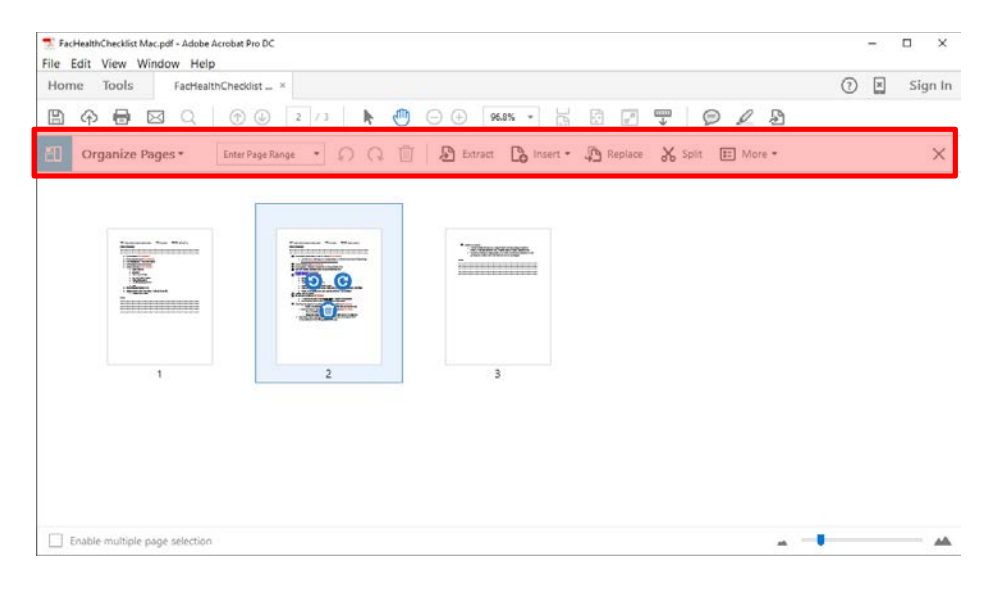

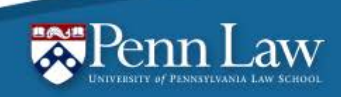

# Marking Up Text

- Add emphasis by highlighting text.
- DC makes it simple to permanently redact portions of text.
- Add comments to a PDF to effectively communicate with collaborators.

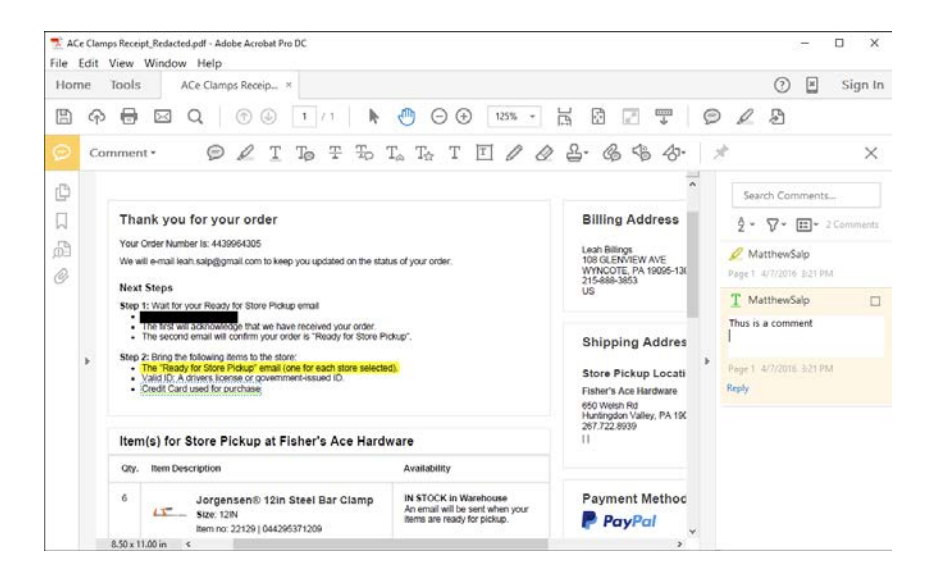

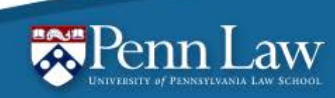

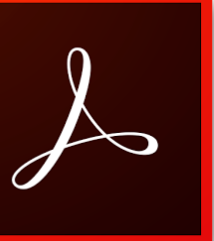

#### Headers, Footers and Page Numbe

- You can easily add page numbers to the header or footer in Edit Mode
- The header and footer menu also give you the ability to add header/footer text and adjust location of the header and footer.

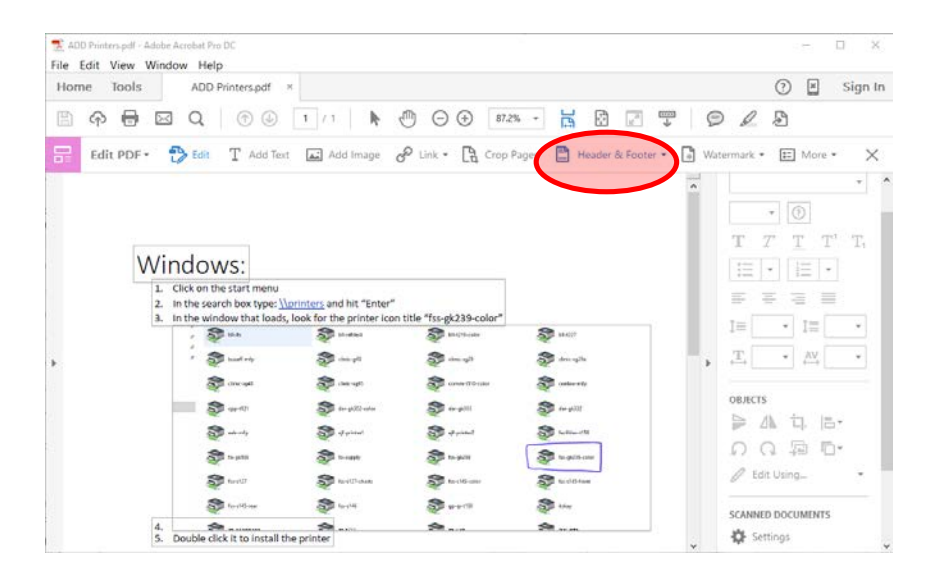

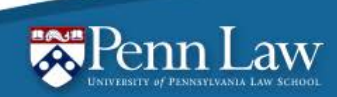

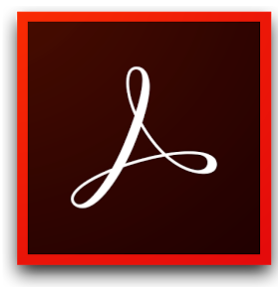

## Bookmarks and Links

- Create links simply by highlighting text and adding a link just as you would in Word or Outlook.
- Bookmarks allow you to make large PDFs easily navigable.
- Bookmark in DC store what you are looking at at that moment.
- Set the Bookmarks pane to load when a file is open for easy navigation.

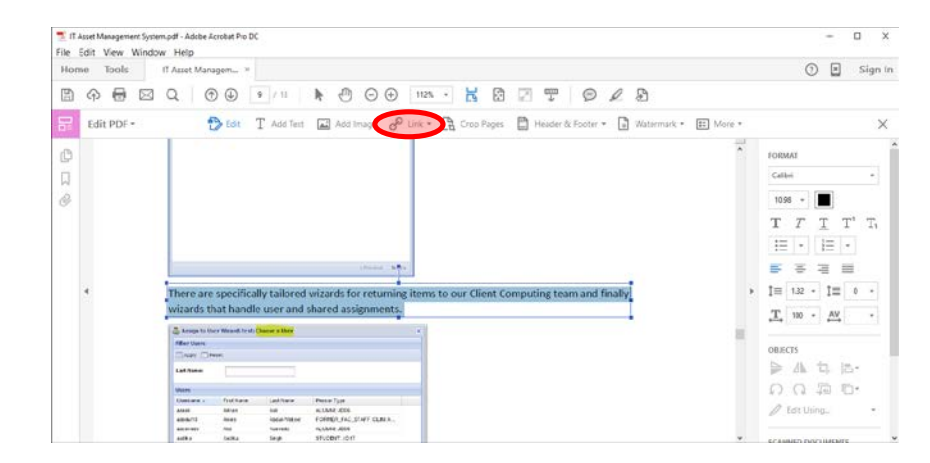

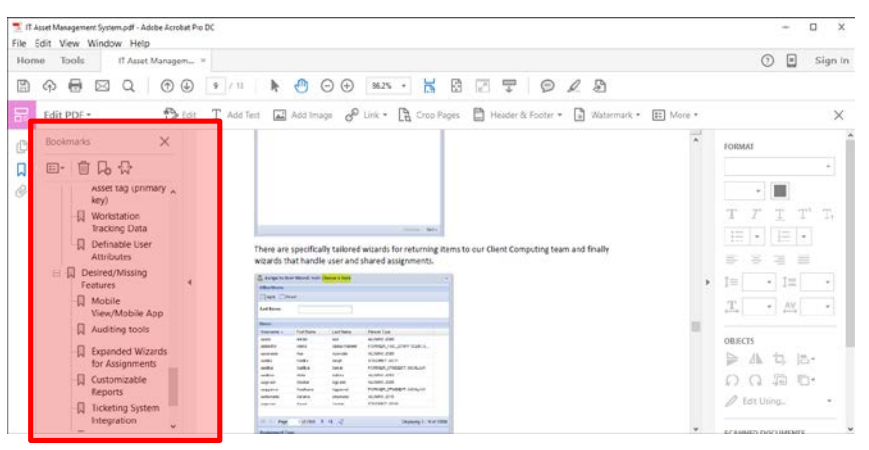

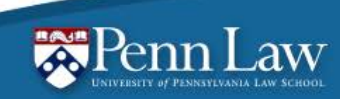

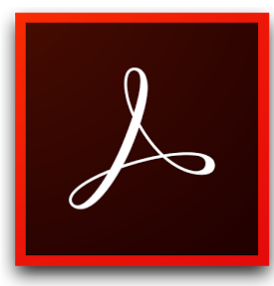

## Sharing Preparation

- Before sending or sharing your PDF you may want to remove any identifying information on the document.
- Simple "Sanitize" the document to remove everything from comments to metadata.
- If the PDF contains sensitive information it may be advisable to add a password to the PDF to keep it from being viewed by

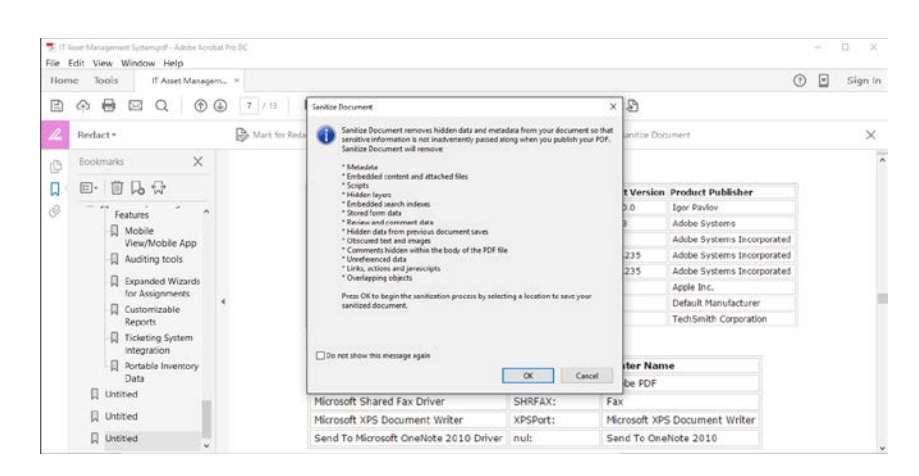

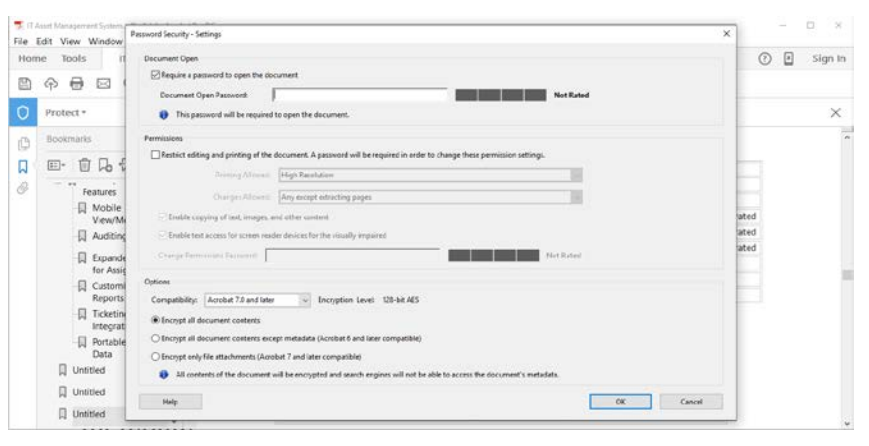

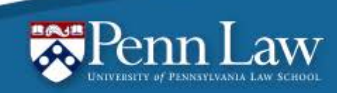

#### Questions?

- *We are here to help!*
	- Email: [itshelp@law.upenn.edu](mailto:itshelp@law.upenn.edu)
	- Phone: (215) 898-9140
	- <https://www.law.upenn.edu/its>

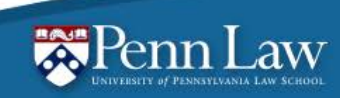